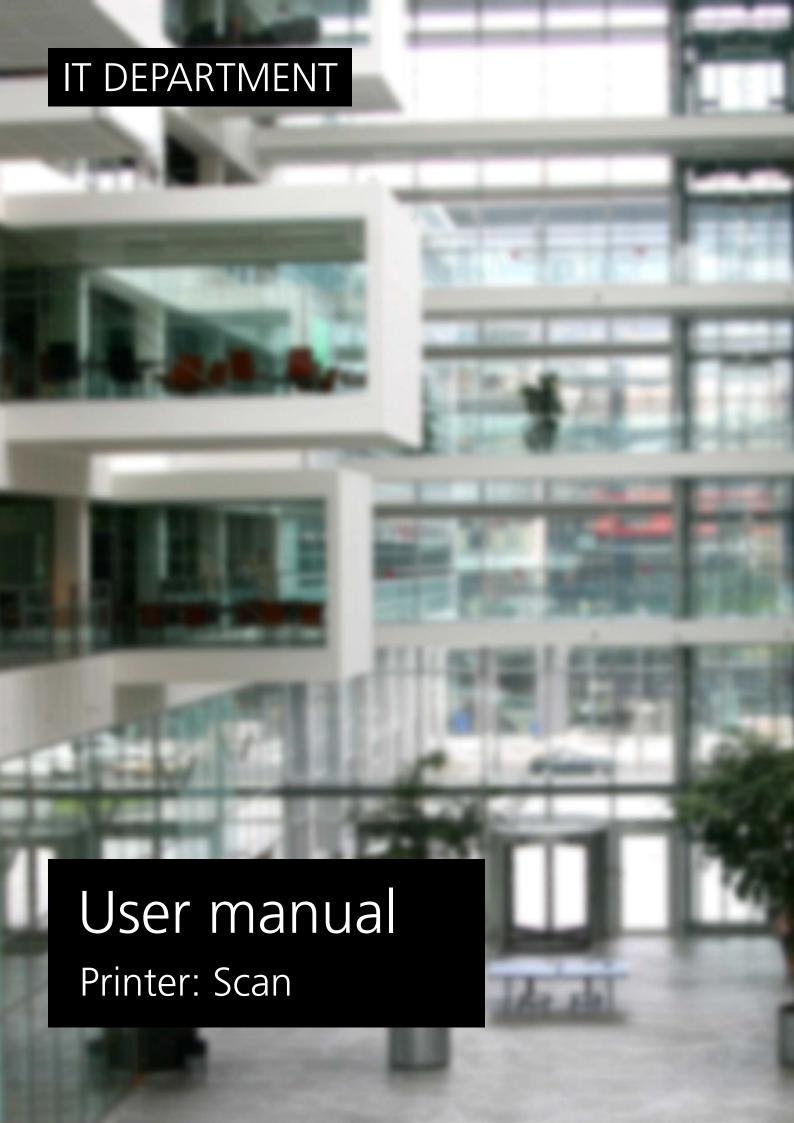

## **User manual**

A guide on how to scan from an ITU printer

© IT Department at the IT University of Copenhagen Rued Langgaards Vej 7 2300 Copenhagen S

All rights reserved.

IT DEPARTMENT

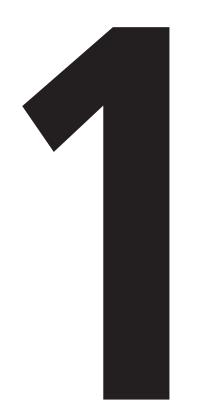

# Scan from an ITU printer

Go to a printer located at the university.

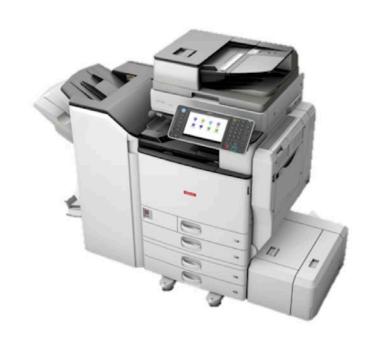

#### 1.2

Swipe your card over the card reader located on the side of the printer screen.

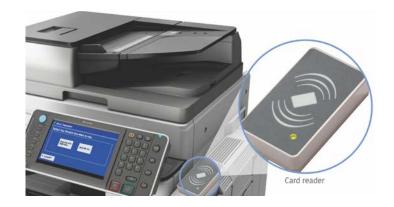

Press on the home key on the top left of the control panel.

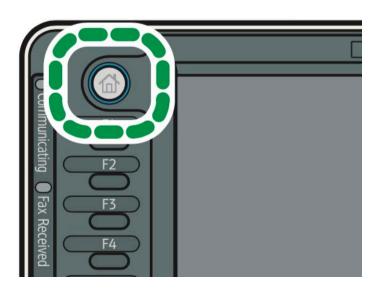

#### 1.4

On the printer screen, press on "Scanner".

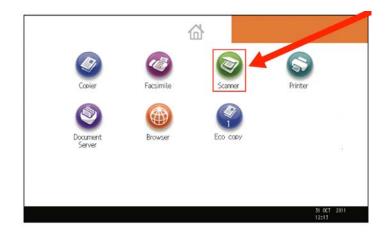

Press on "Manual Entry" and fill in an email to which the scan will be sent.

Optional: Change scan settings.

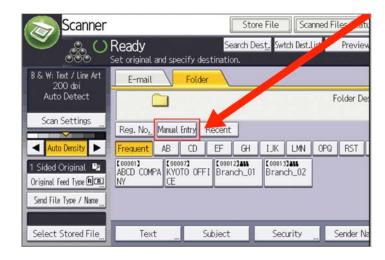

#### 1.6

Place the document to be scanned in the exposure glass.

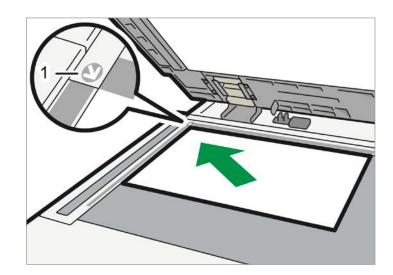

Press on the "Start" key on the bottom right of the control panel.

Repeat step 1.6-1.7 until the wished amount of pages are scanned.

When done scanning, press on "#" on the control panel to send the scanned pages to your email.

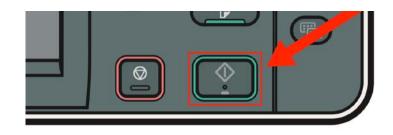

### IT DEPARTMENT

IT University of Copenhagen Rued Langgaards Vej 7 2300 Copenhagen S

> Opening hours: Monday - Friday 10 AM to 13 PM Wing 2C

> > it@itu.dk